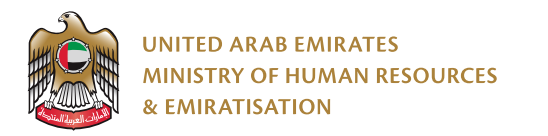

# **Auto Refund**

# System User Manual

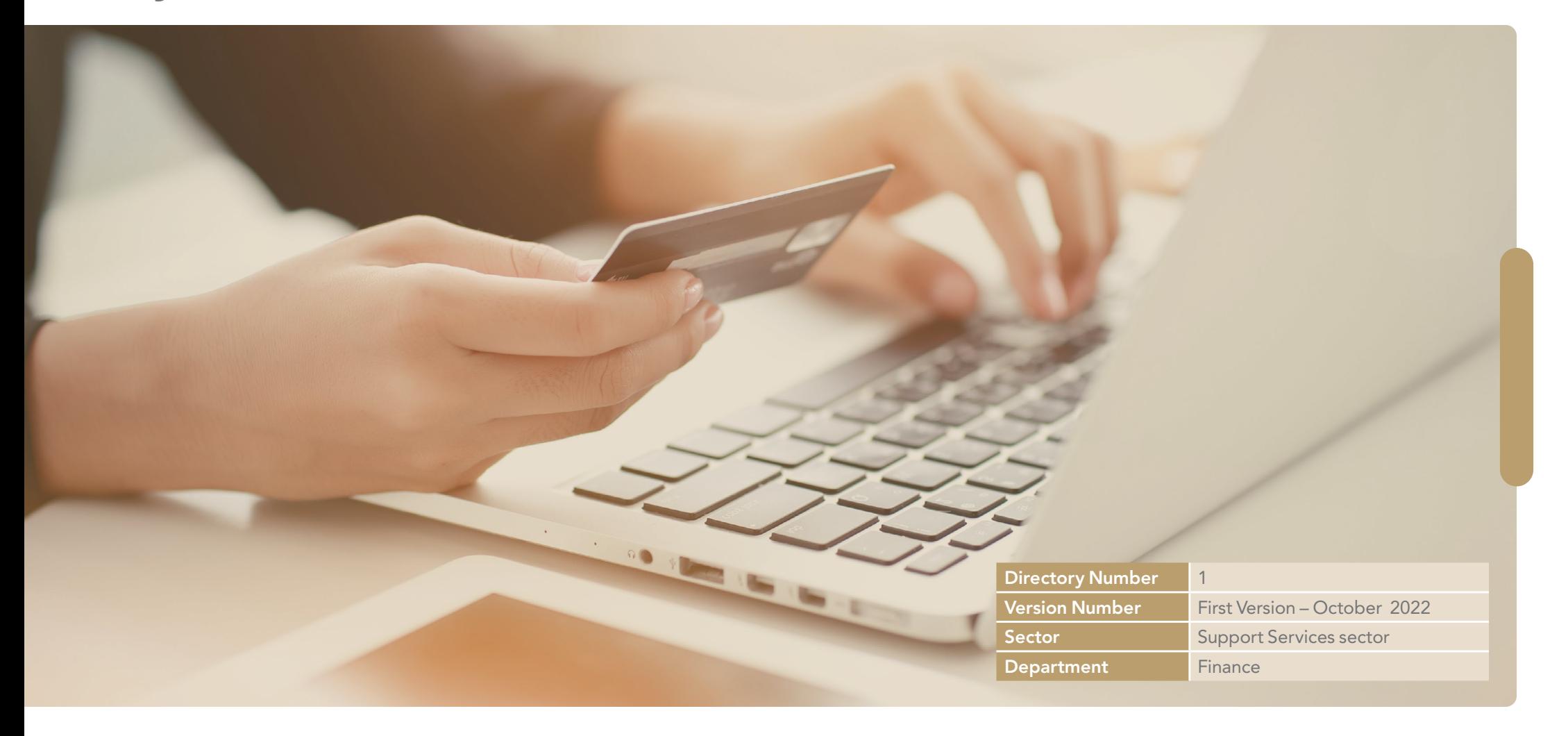

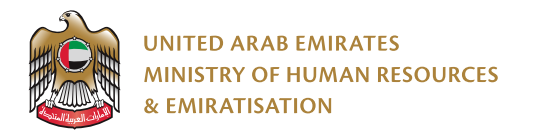

# Table **of Content**

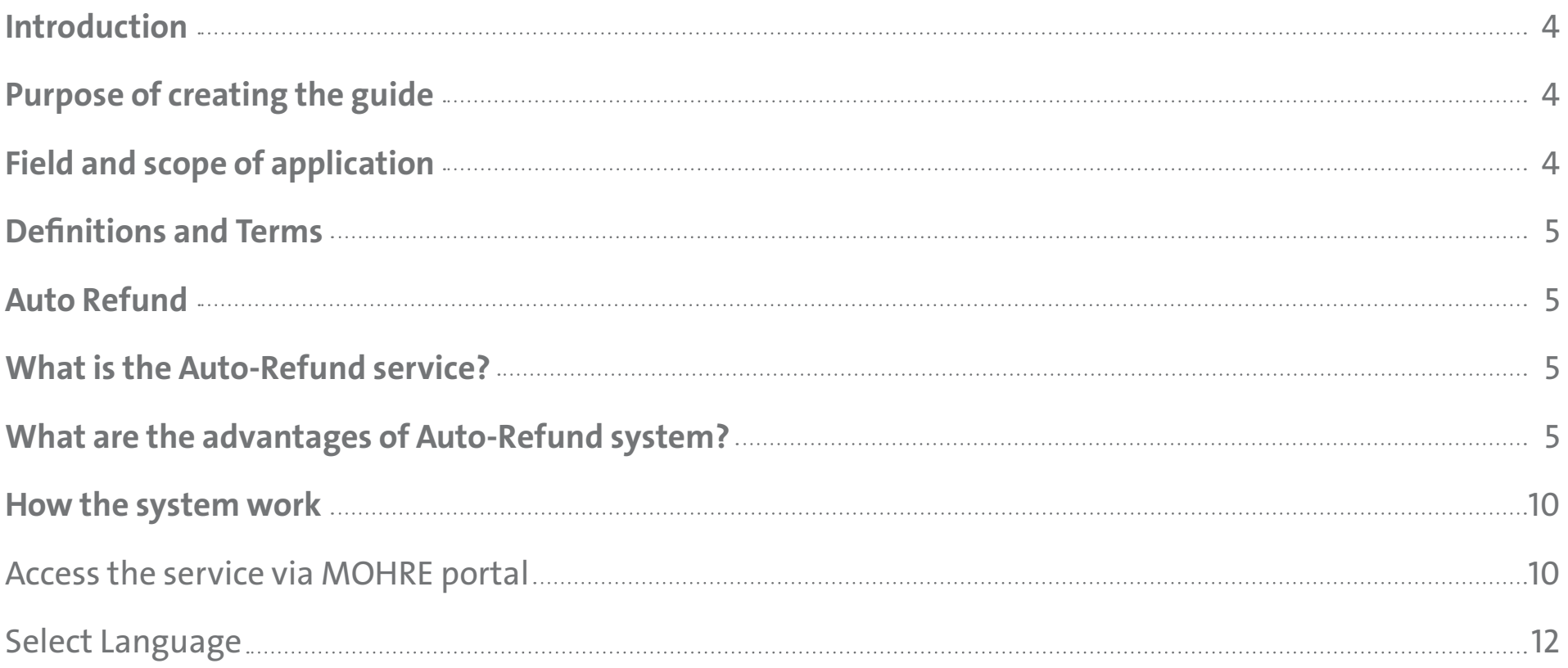

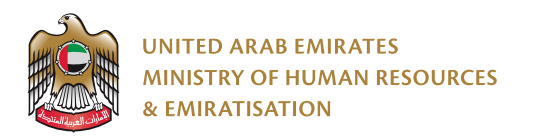

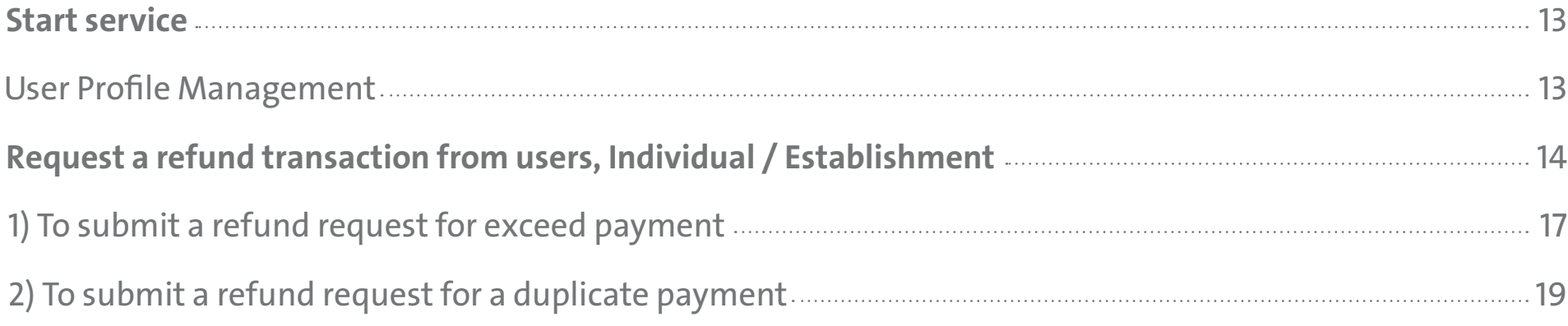

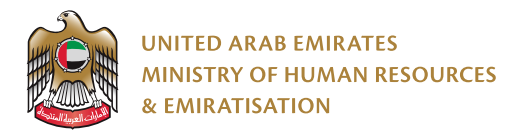

# **Introduction**

The Revenue Refund System User Manual defines the flow and description of the Revenue Refund Customer Portal automatically. It shows how the customer needs to refund and manage revenue refunds using the portal. The proposed document details the functions involved in implementing an automatic recovery system based on the specified scope and business requirements. It is worth noting that the user manual is a document subject to change and development that should be reviewed annually or whenever necessary to ensure its compatibility with the objectives of the federal government, and the procedures established are designed to reflect the leading practices in this field.

# **Purpose of creating the guide**

A guide for customers to use the electronic revenue refund system, and the guide includes guidelines that show the process of operations and the matrix of responsibility distribution.

# **Field and scope of application**

The scope of this document is to provide a functional brief to the end user to understand how the application is supported to return the transaction filed by the customer.

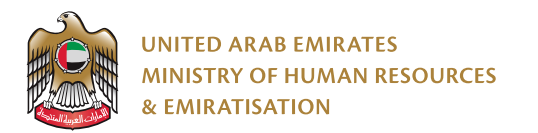

# **Definitions and Terms**

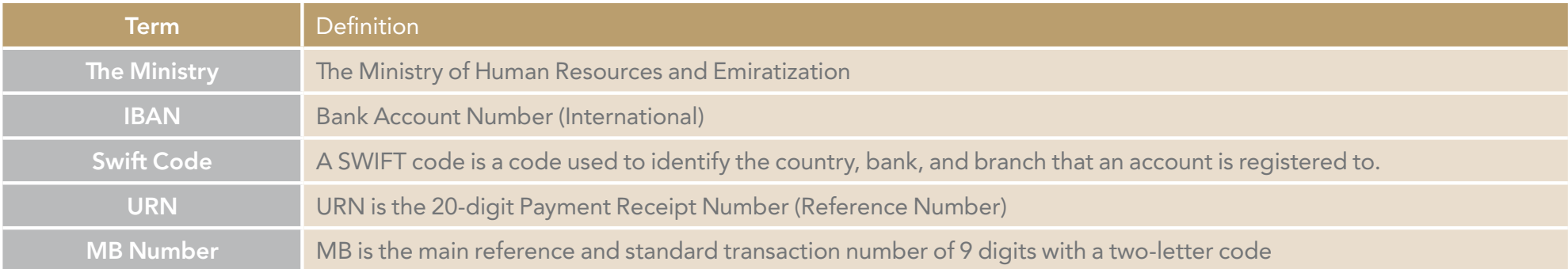

## **Auto Refund What is the Auto-Refund service?**

The electronic revenue refund system is a system through which the customer submits a request to return the fees paid in error to the Ministry of Human Resources and Emiratization, attached with it all the required documents specified in the system to confirm the eligibility of the refund, provided that they are audited and approved by the financial controller of the Ministry of Human Resources and Emiratization to take the procedures for transferring the amount due to the customer's bank account (individuals / establishments).

# **What are the advantages of Auto-Refund system?**

- The revenue refund system provides a self-portal for customers to register and submit their requests to recover fees, without the need to go to the ministry's headquarters or the businessmen centers.
- The system speeds up the customer's journey in submitting requests and the response time for requests submitted.

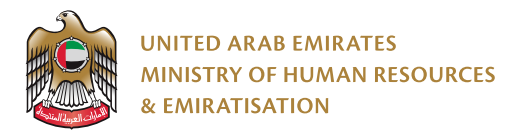

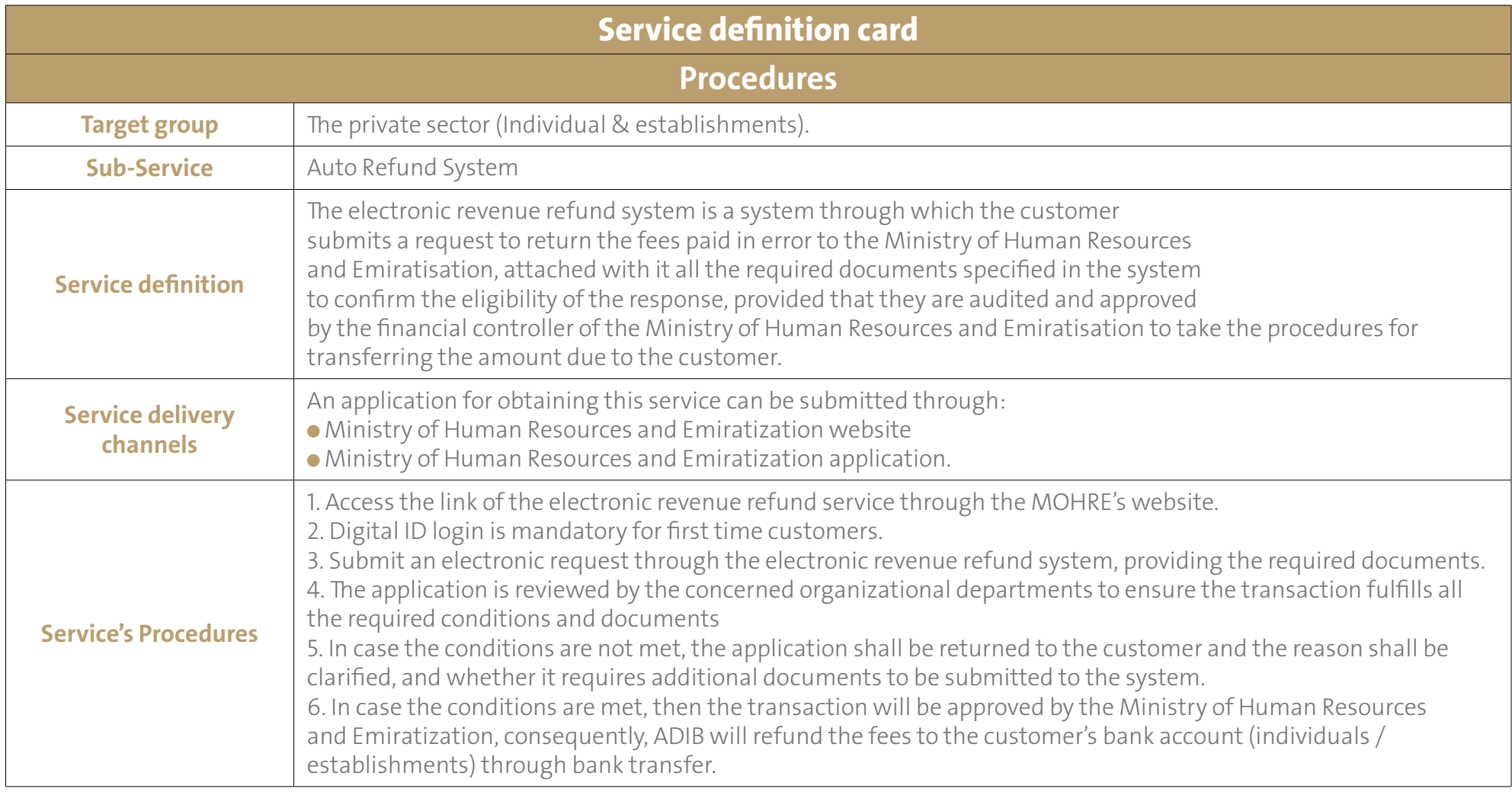

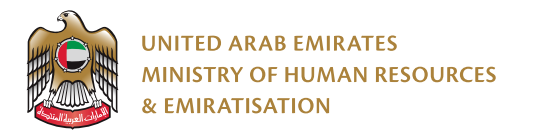

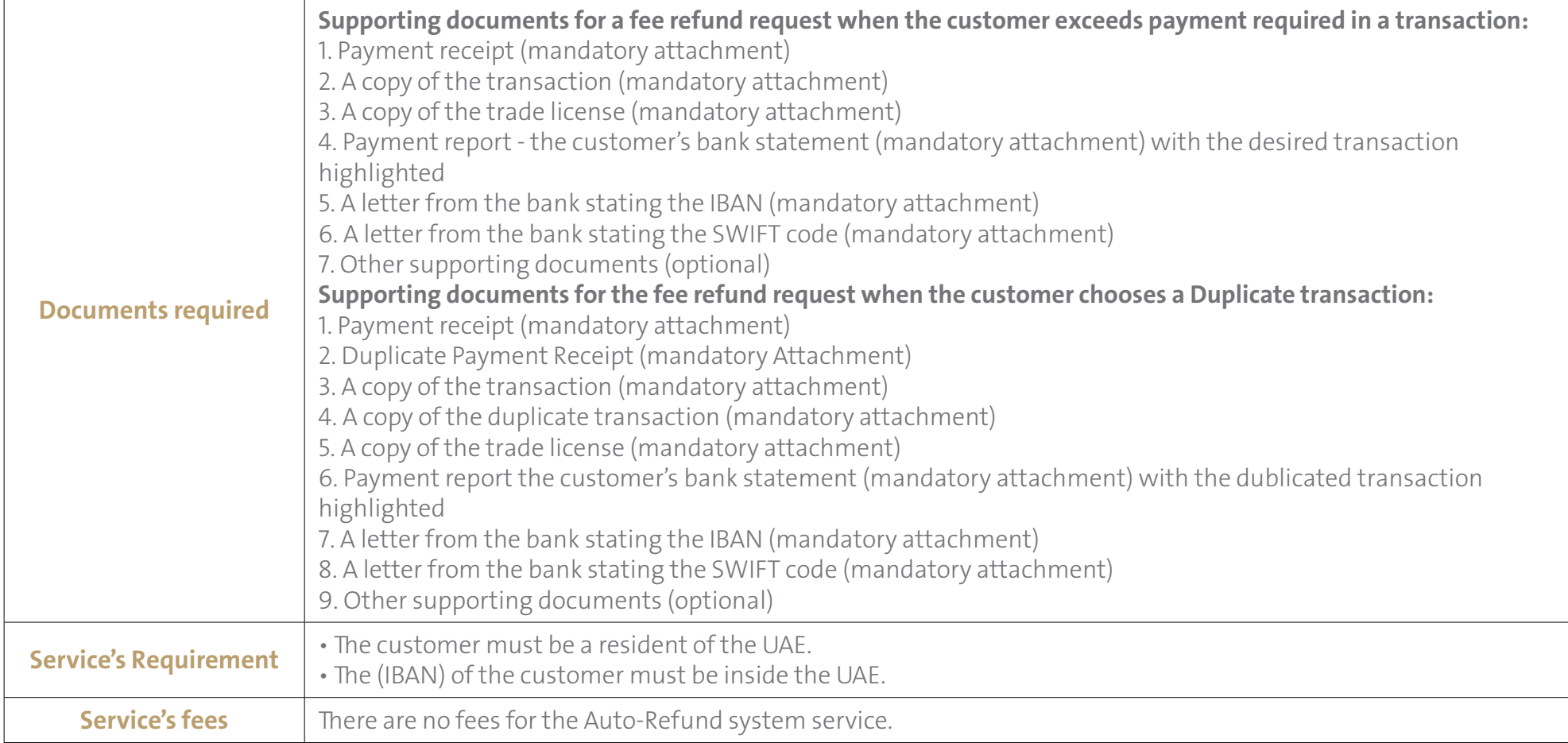

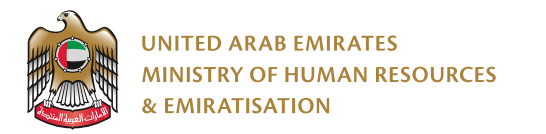

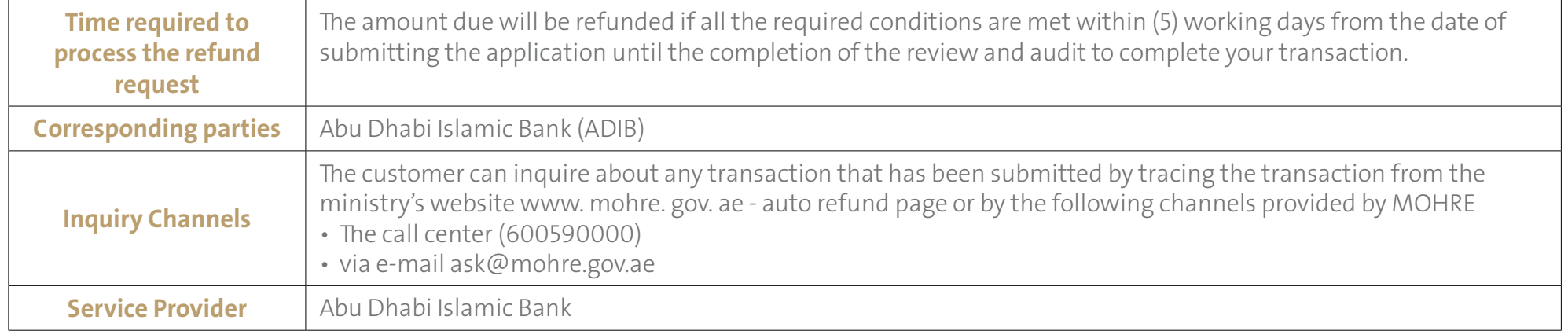

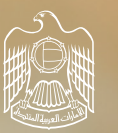

UNITED ARAB EMIRATES MINISTRY OF HUMAN RESOURCES & EMIRATISATION

# **How the system work**

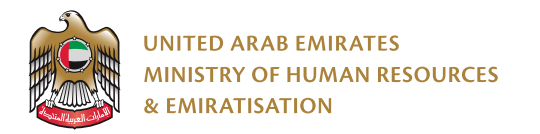

# **How the system work**

# **Access the service via MOHRE portal**

1) Please use the following link to access the service (https://refund.adib.ae/MOHRE)

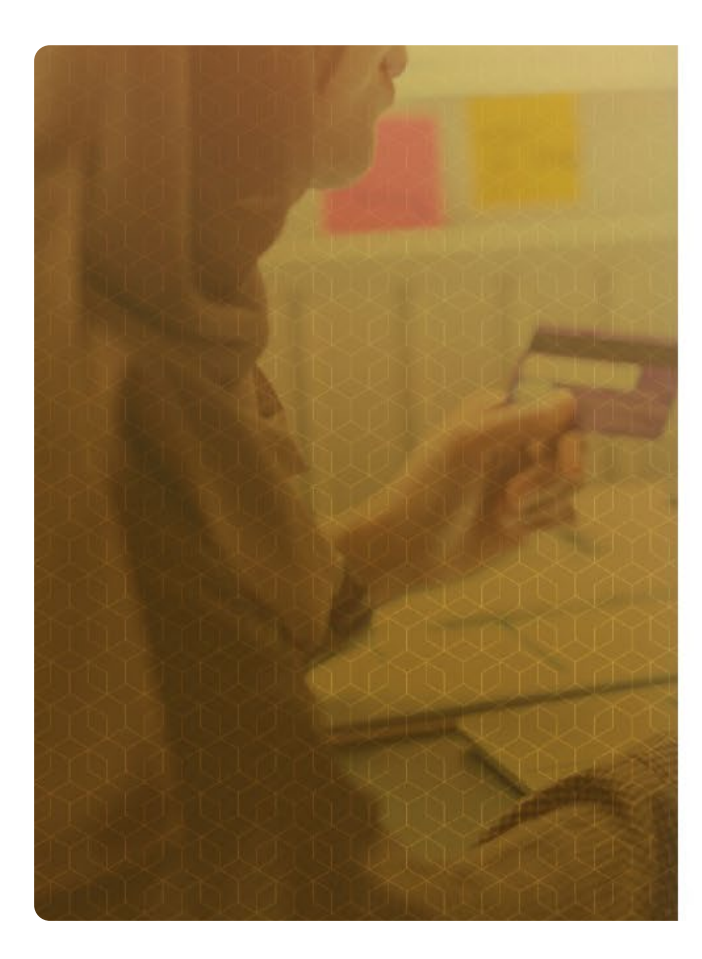

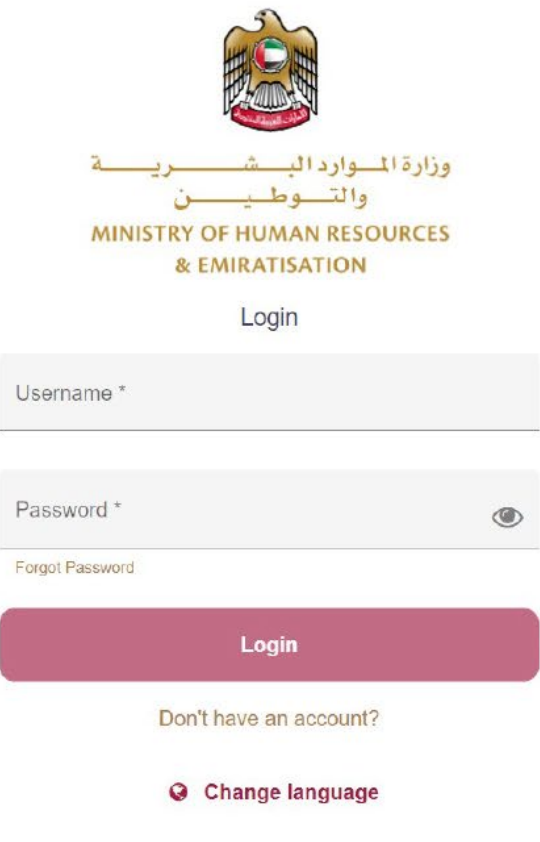

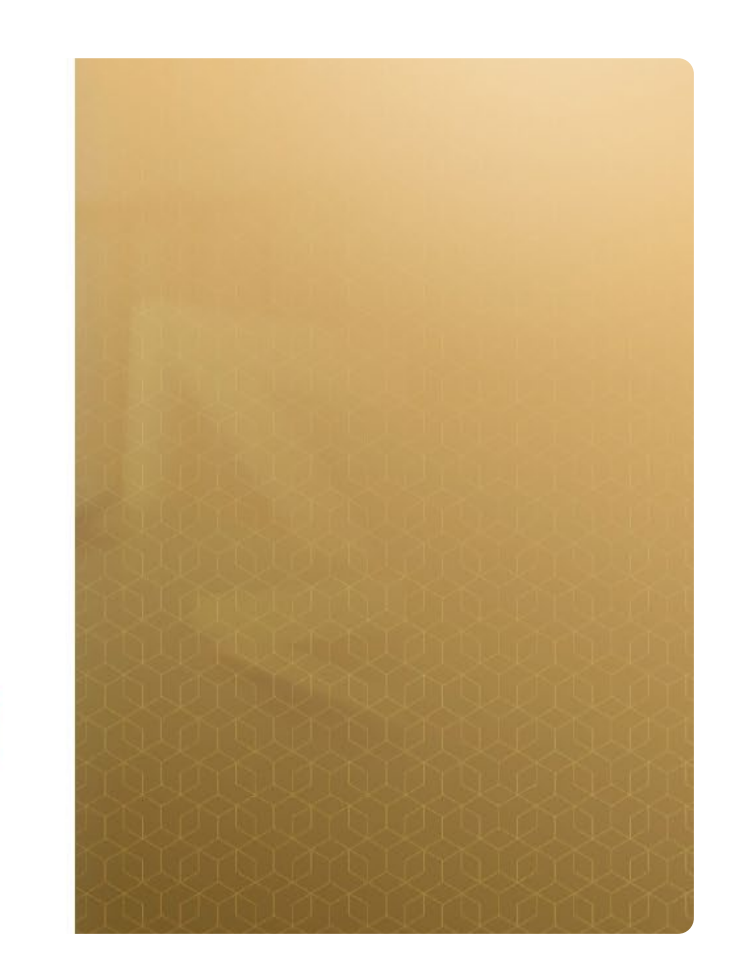

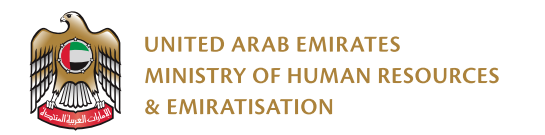

#### 2) Register / Login (mandatory) to access the Auto Refund System

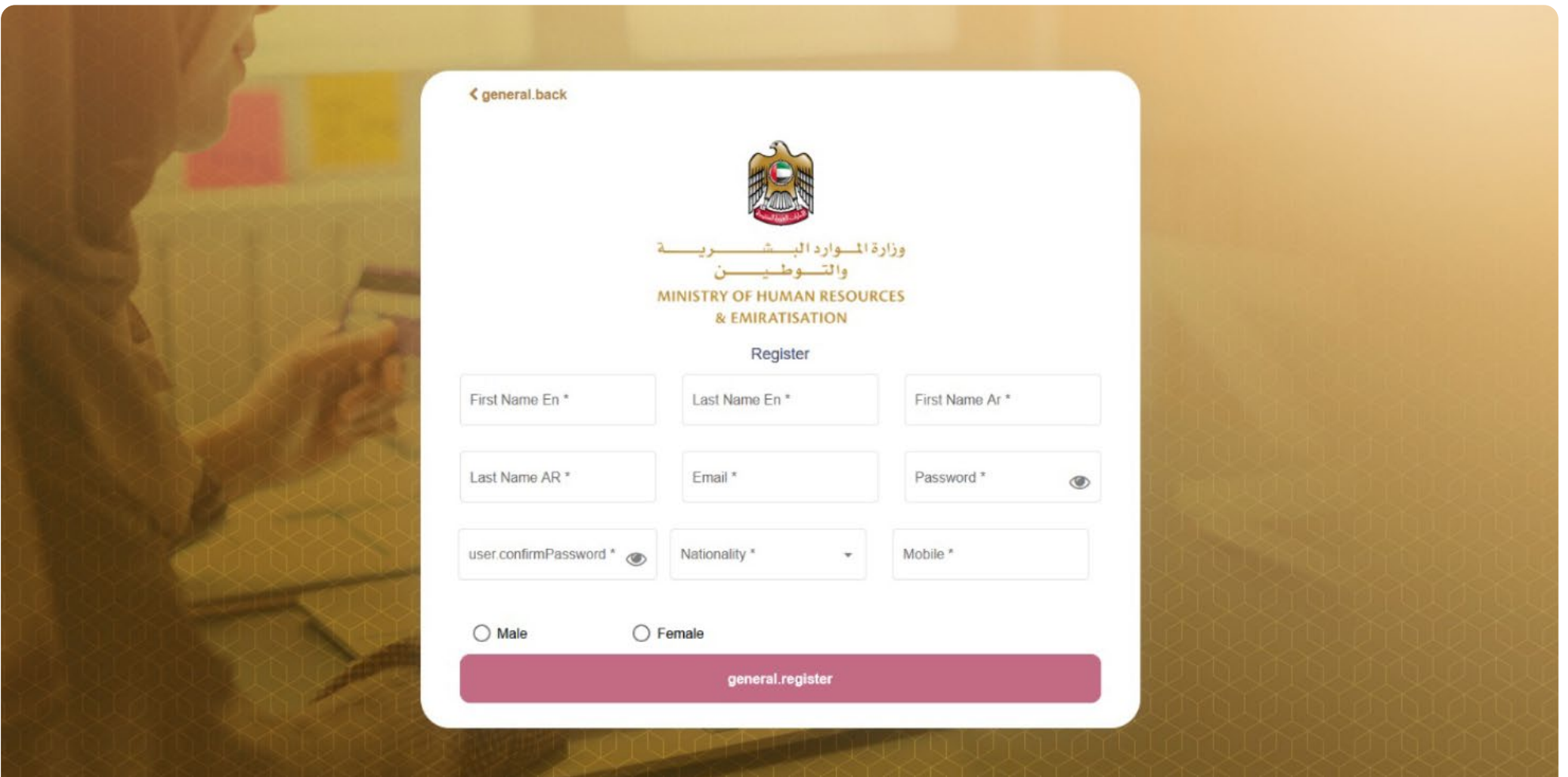

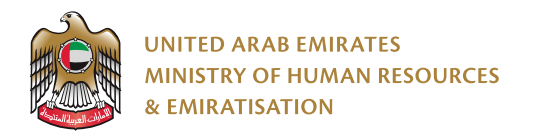

## **Select Language**

The user can select his appropriate language in the customer portal for automatic revenue refund. The user is provided with two options as the language to be selected:

**I. Arabic language II. English language**

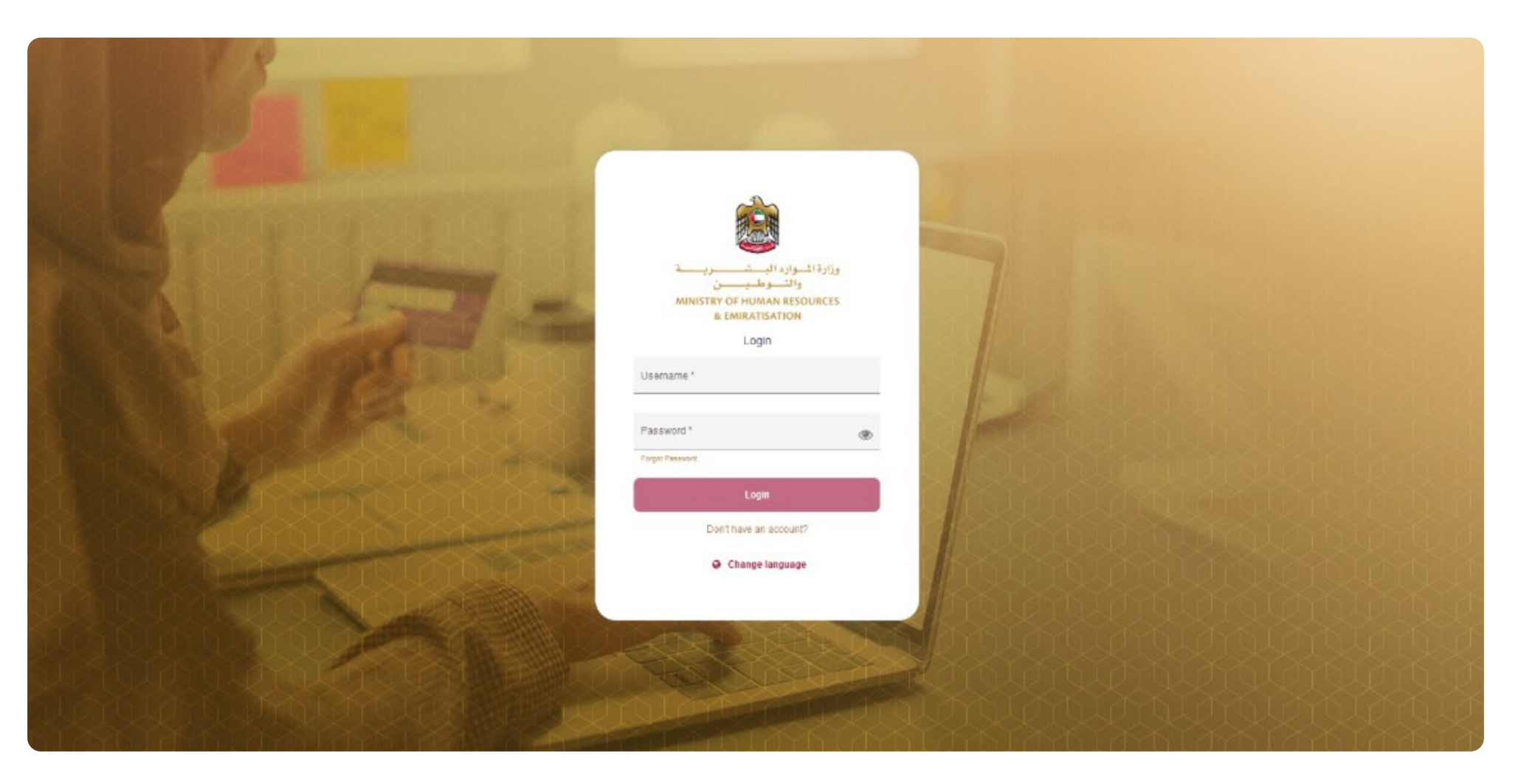

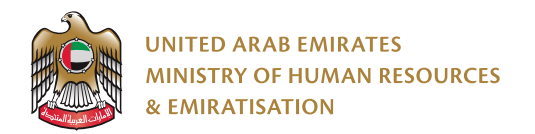

# **Start service**

# **User Profile Management**

The user can manage their account by clicking on the username from the dashboard as shown below:

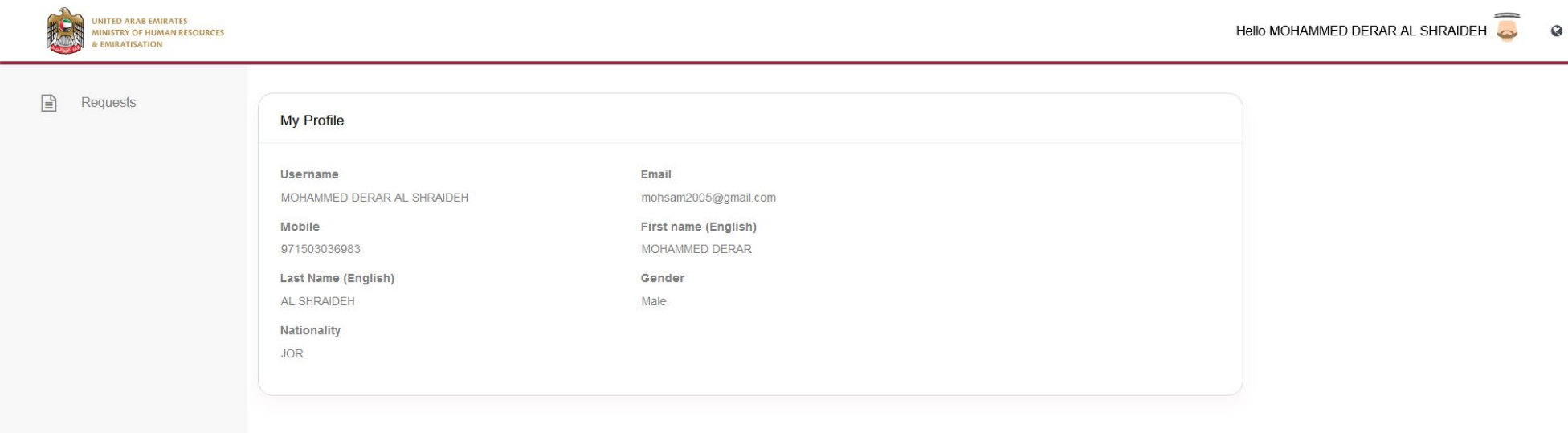

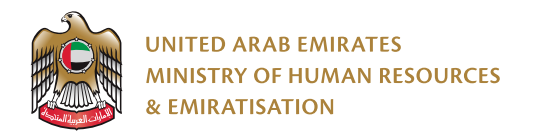

## **Request a refund transaction from users, Individual / Establishment**

Through the refund requests management screen, the user clicks on the add button to submit a new request as shown below:

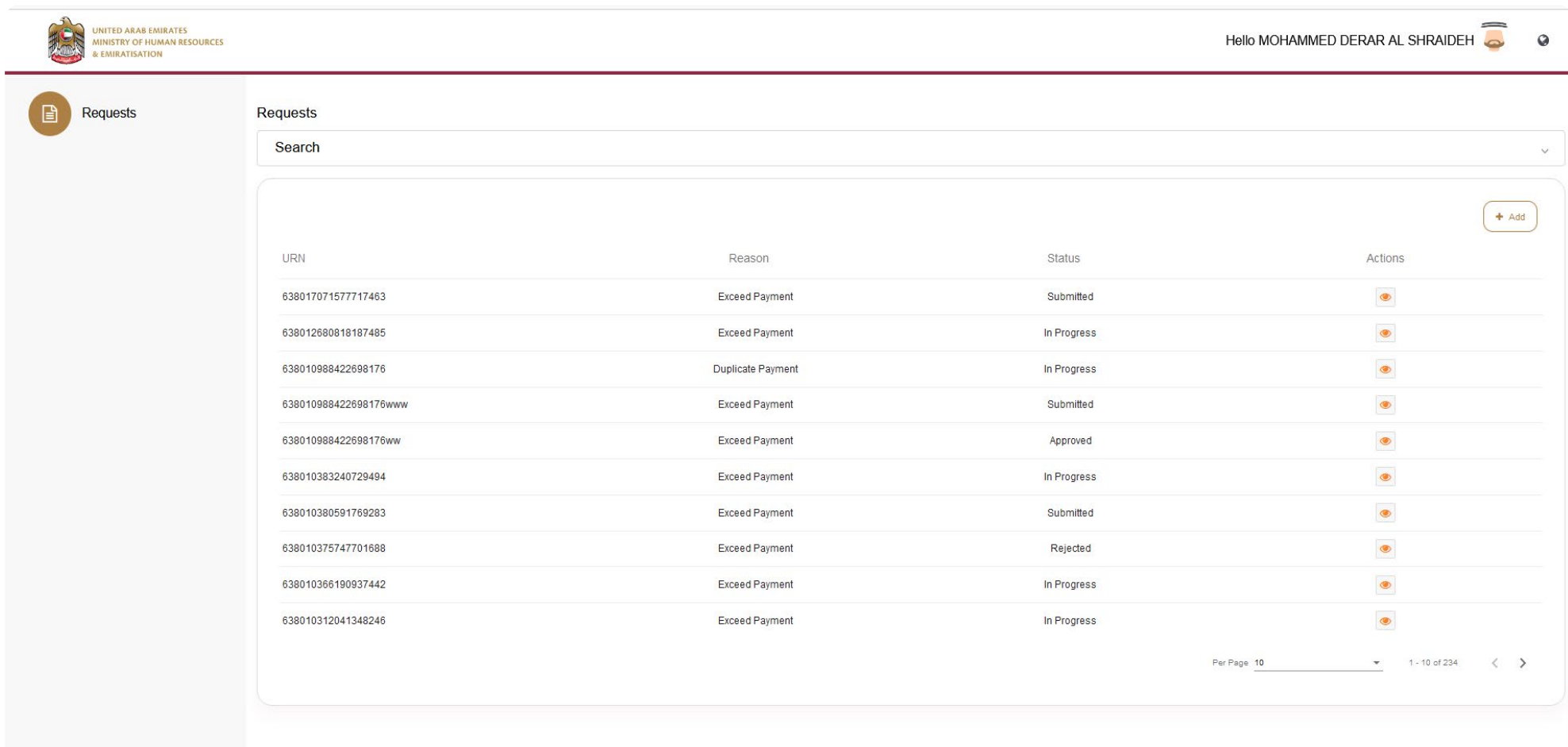

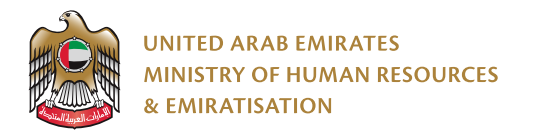

# **(URN) Receipt Number:**

A new request will appear for the user to enter the payment receipt serial number (URN) and then press the search button as shown below:

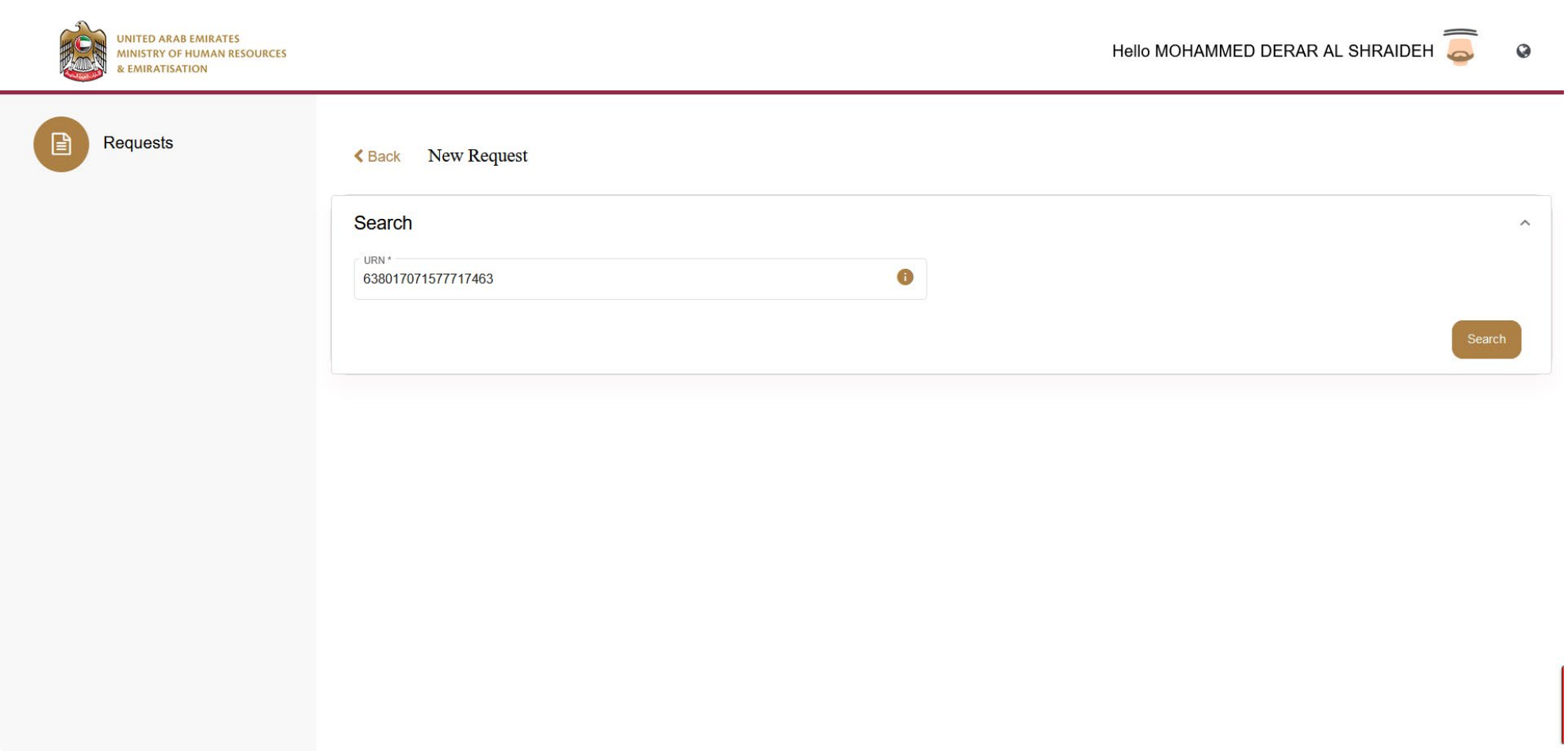

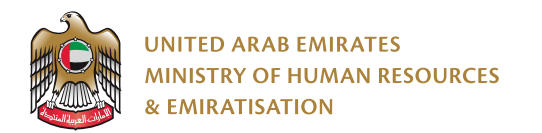

# **Click the! mark for URN Receipt Information:**

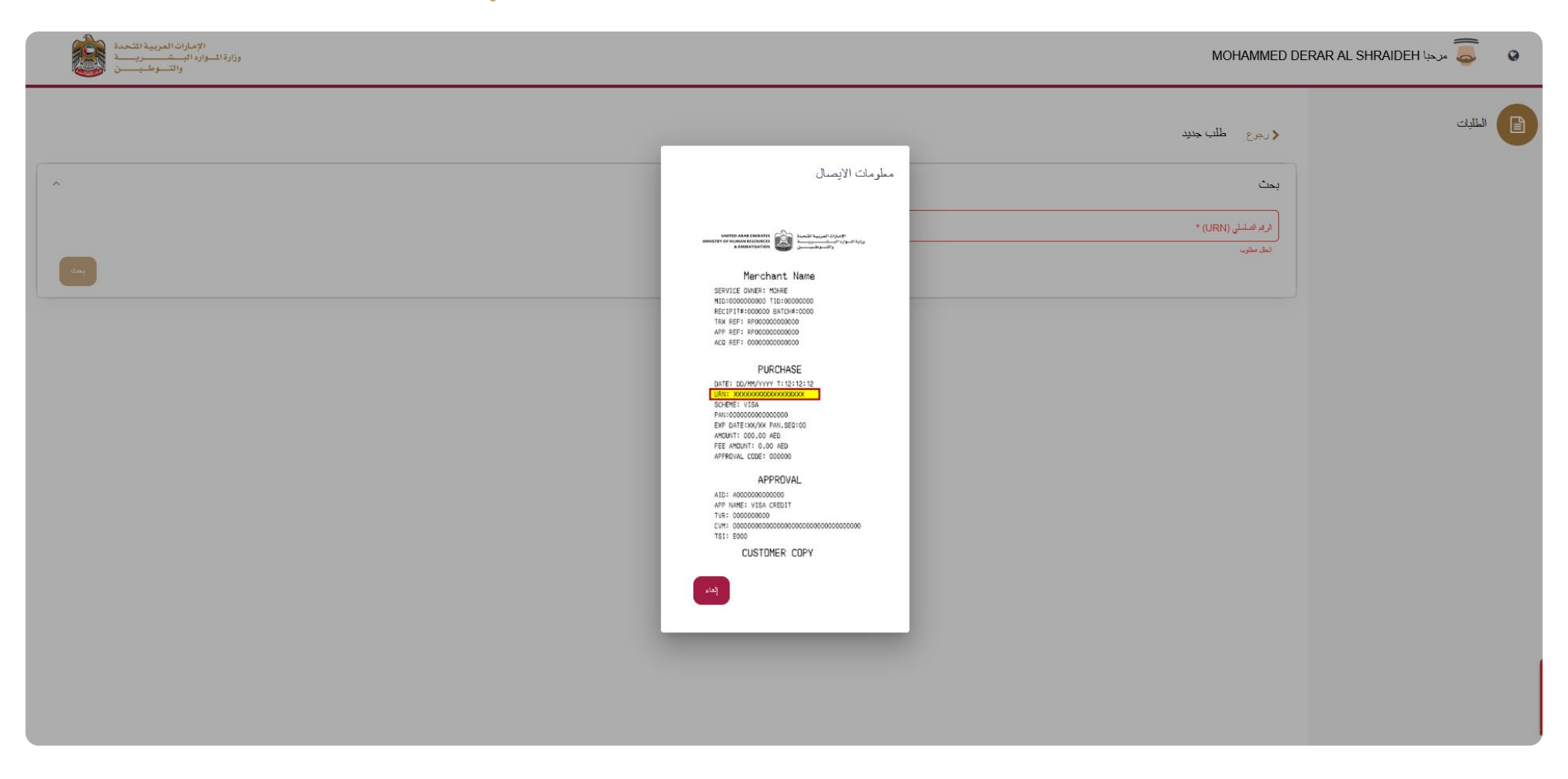

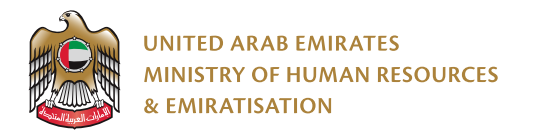

The system automatically retrieves the payment information for the receipt number so that the services appear on the screen with all the details of the payment for refund request rendering to the payment situation as the following:

## **1) To submit a refund request for exceed payment:**

The user enters the required data and attaches the documents with the application as the following screens:

Requests dashboard as shown below:

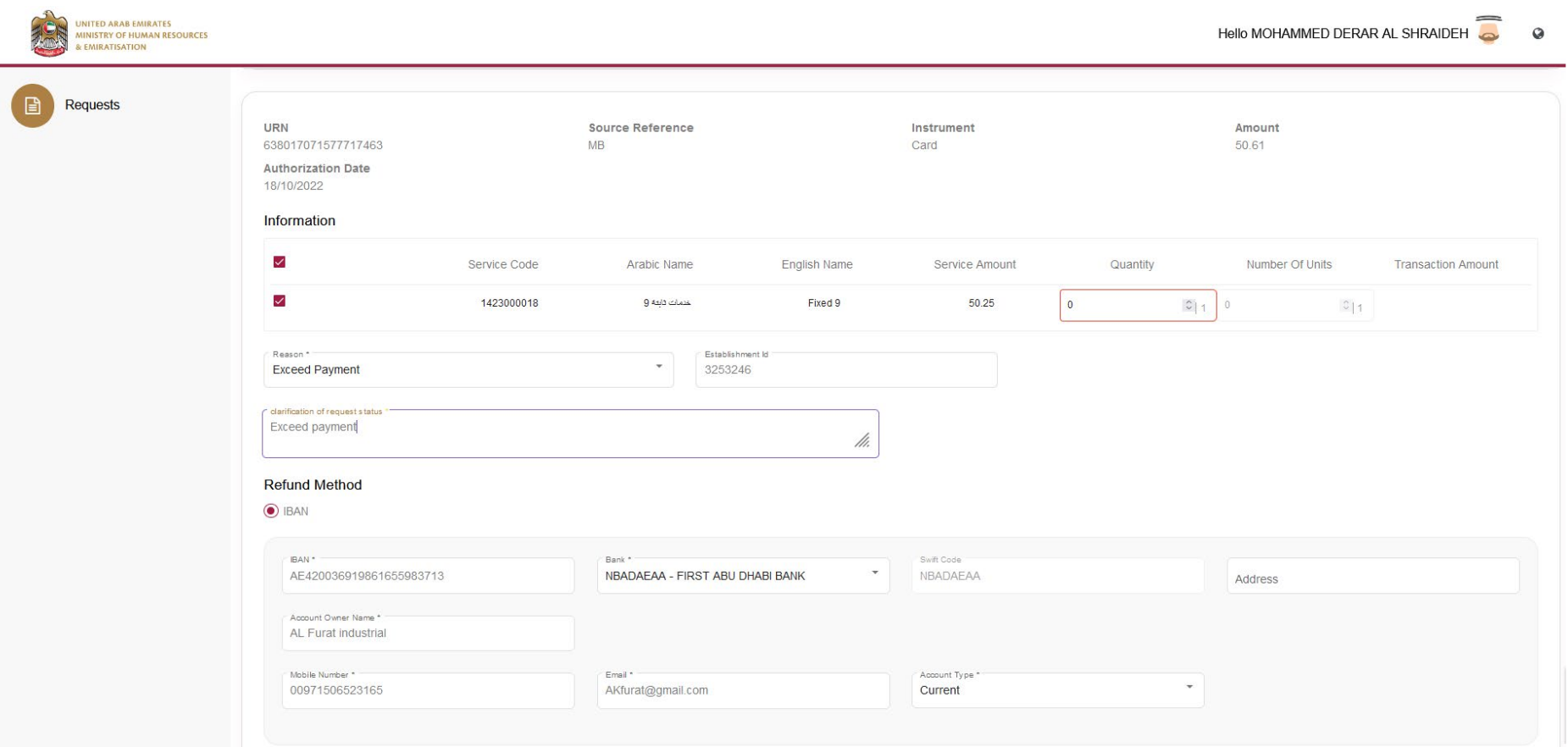

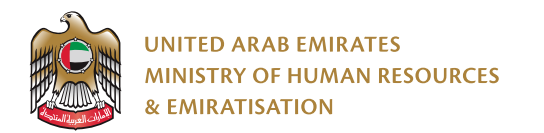

#### **Attachments screen as shown below:**

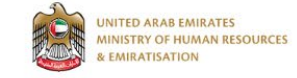

Hello MOHAMMED DERAR AL SHRAIDEH

 $\circ$ 

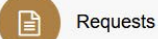

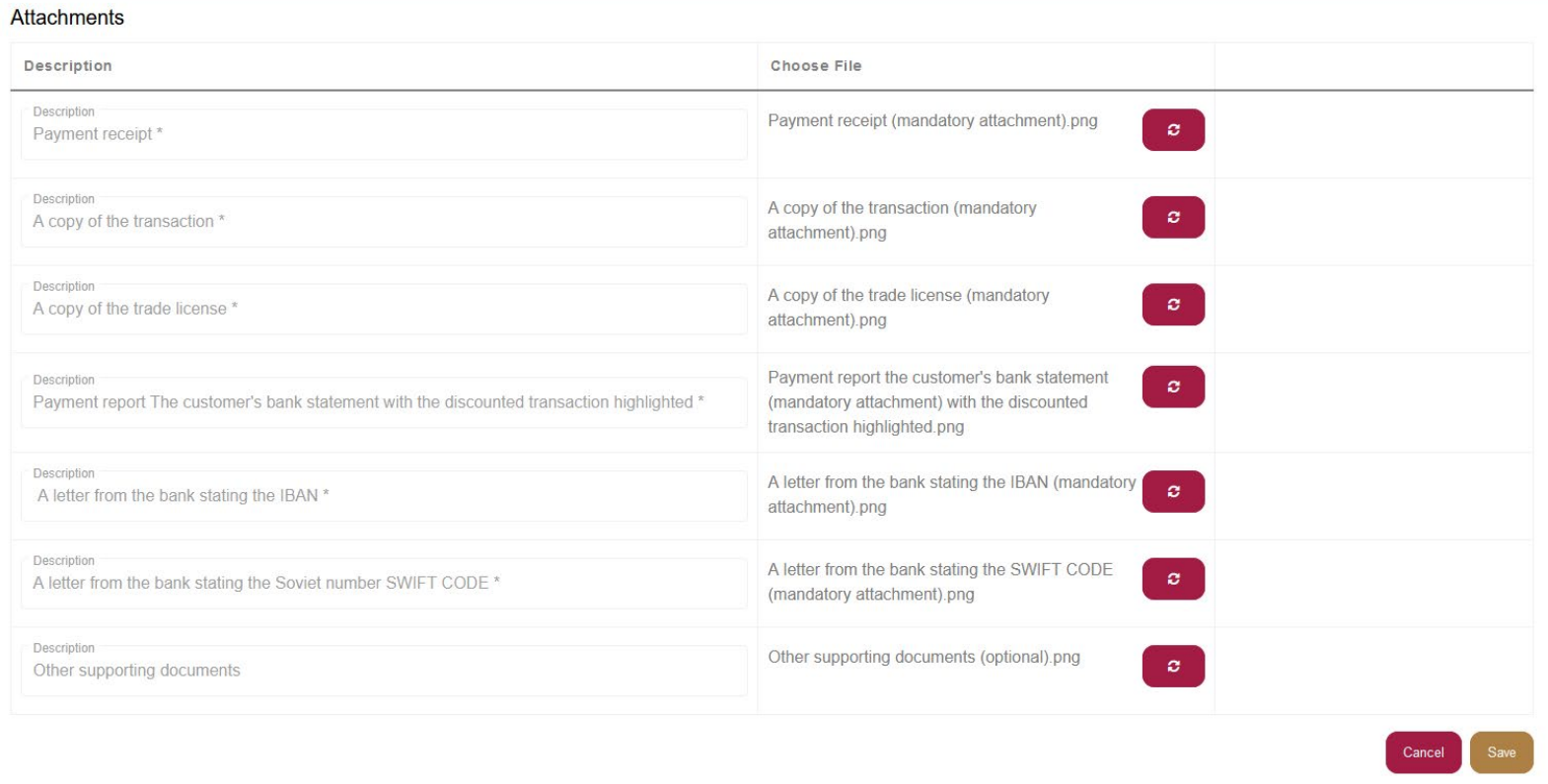

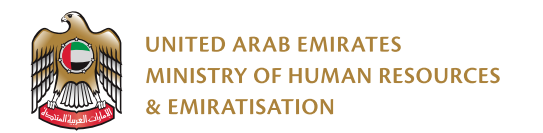

# **2) To submit a refund request for a duplicate payment:**

Requests dashboard as shown below:

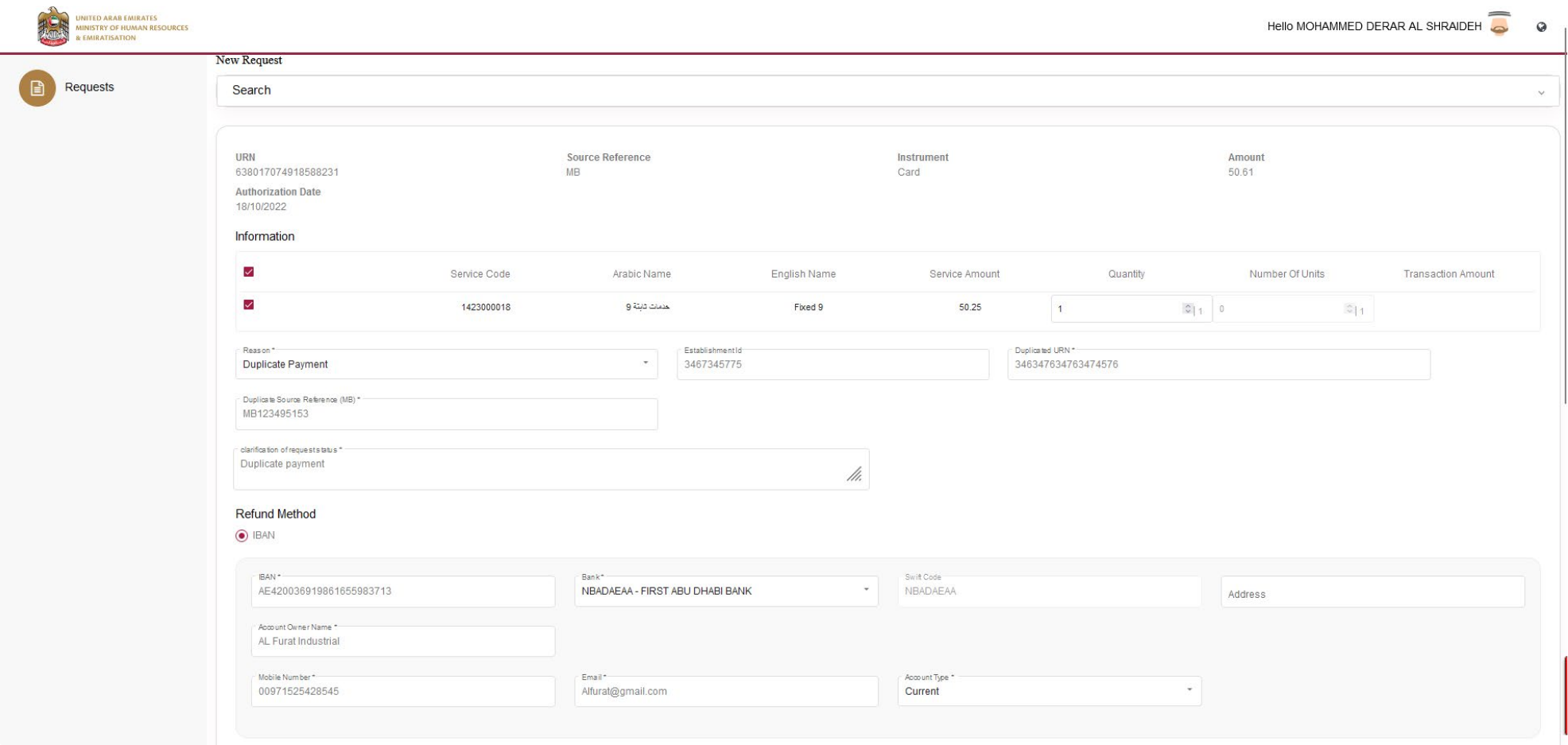

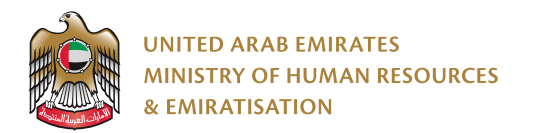

#### **Attachments screen as shown below:**

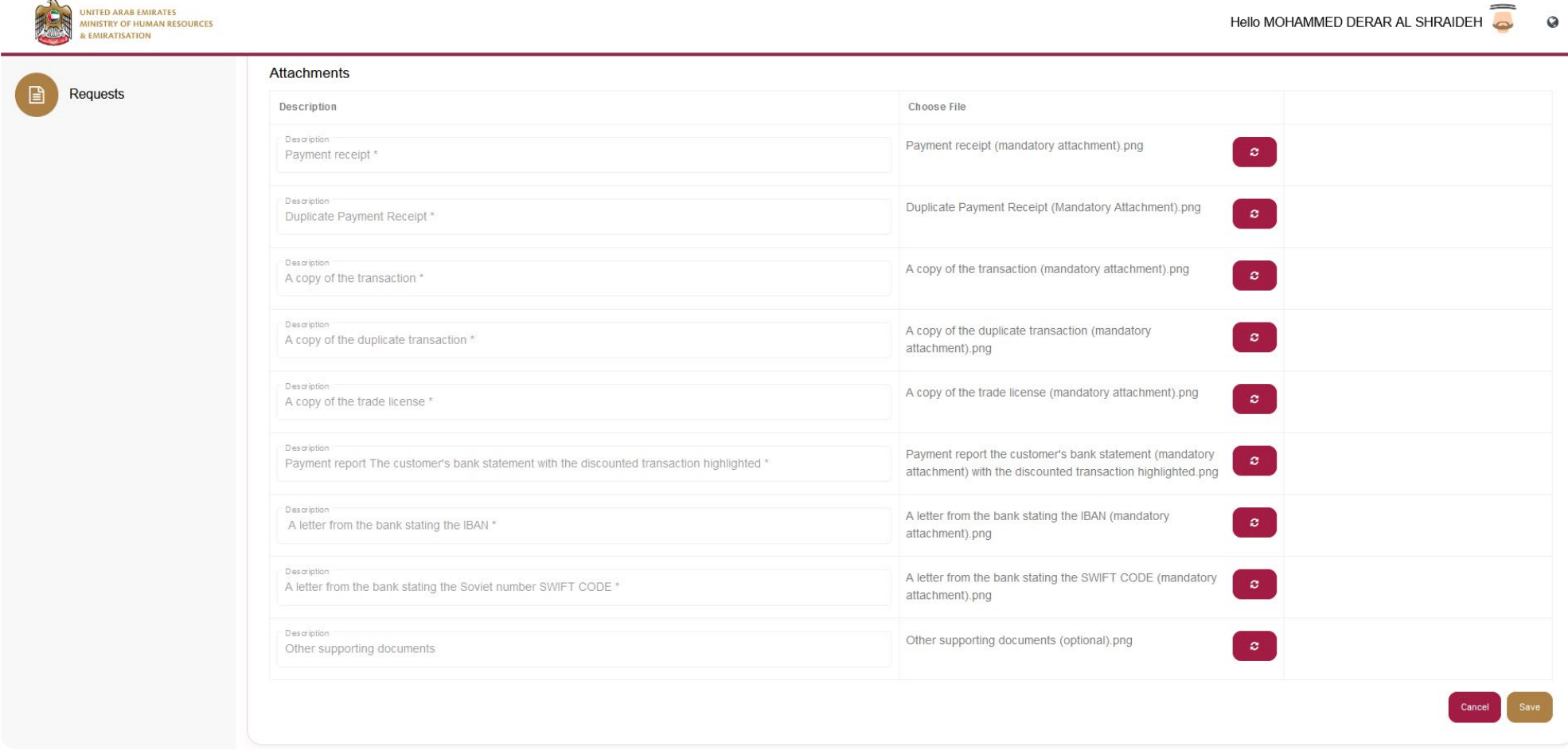

The user clicks on the Save Request button to submit the refund request, and the status of the request can be reviewed through the dashboard.